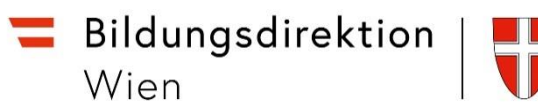

## ISO.Web | Ausgangsstück (Schülerangelegenheiten) (GF)

Alle Anträge an die Bildungsdirektion müssen über ISO.Web übermittelt werden.

Zum Beispiel:

- SPF-Anträge
- Anträge auf Suspendierung
- Widerspruchsanträge

Beispiel: Antrag auf Suspendierung

- 1. In Wision (G-Buch des Kinds) das Formular "Suspendierung" wie gewohnt bearbeiten und speichern. Ebenso ein Beiblatt (Fallschilderung) abspeichern.
- 2. In ISO.Web einen Geschäftsfall erstellen

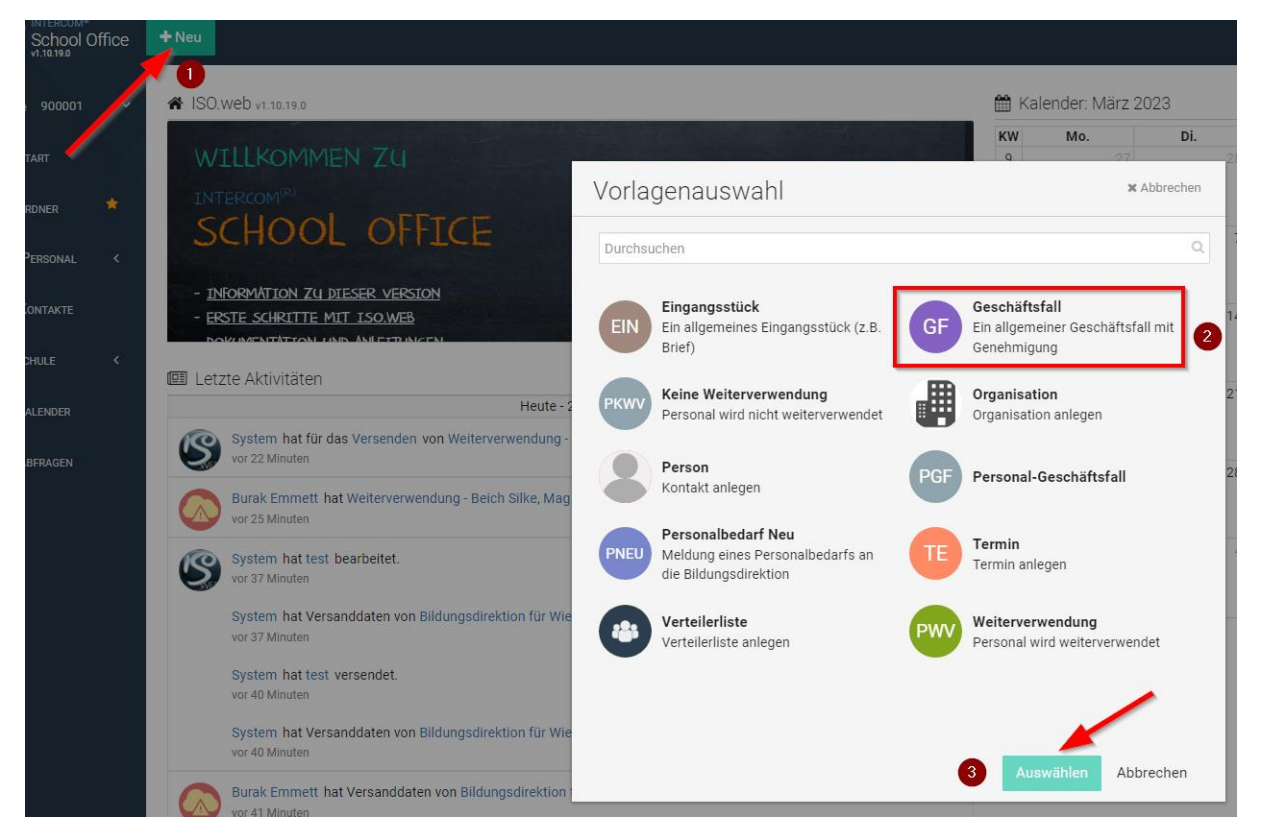

- "Geschäftsfall erstellen" wird geöffnet
	- o Betreff Schlüssigen Betreff einfügen
	- o Beschreibung optional Kurzbeschreibung
	- o Speichern

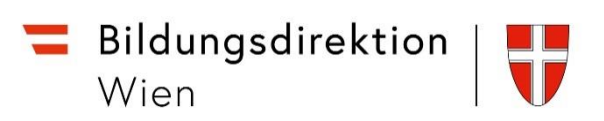

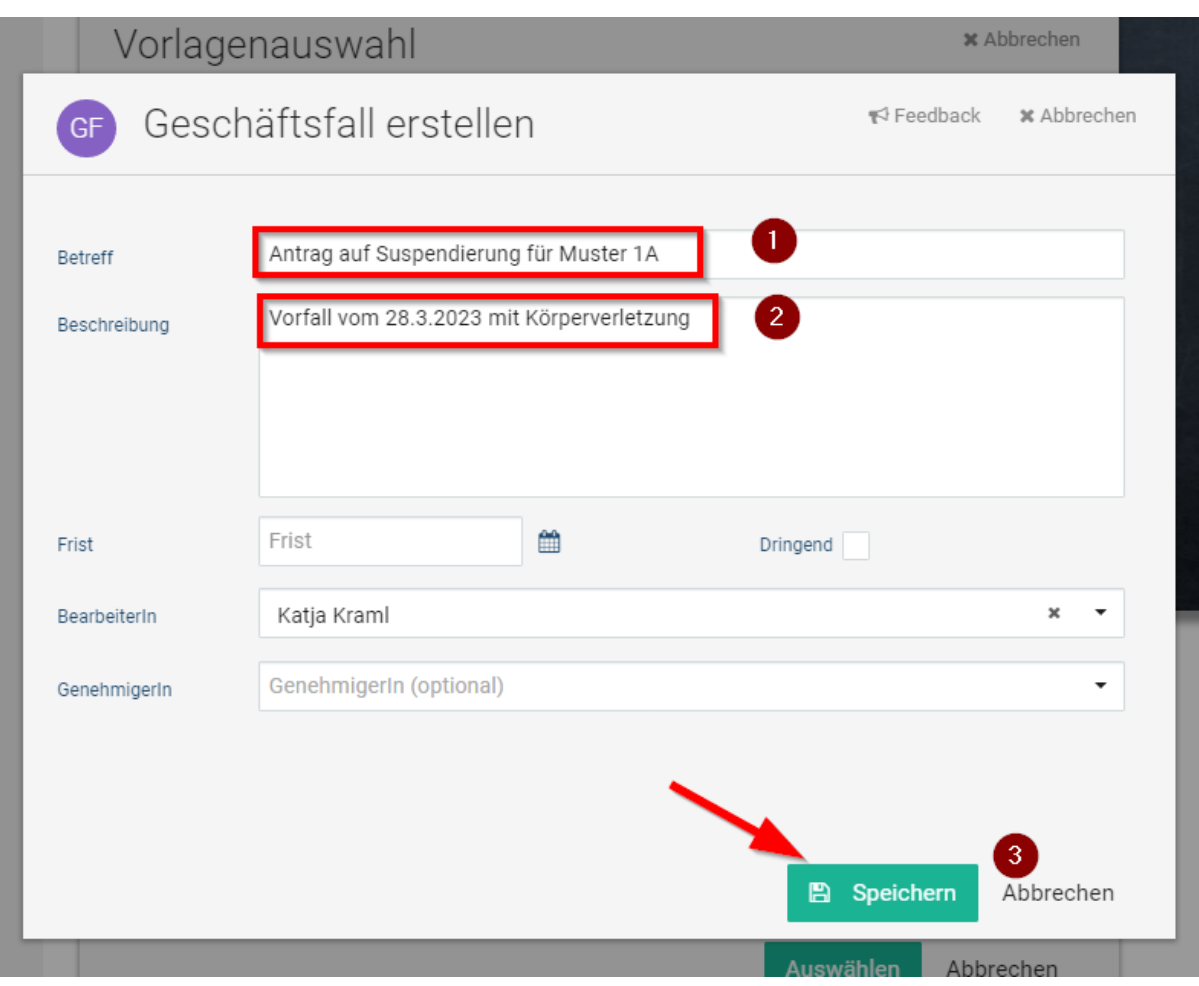

- Geschäftsfall wird im Status "Entwurf" geöffnet
	- $\overline{\mathbf{c}}$   $\overline{\mathbf{c}}$  Schaltfläche anklicken

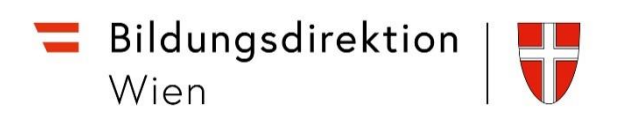

o "Dokument importieren" anklicken

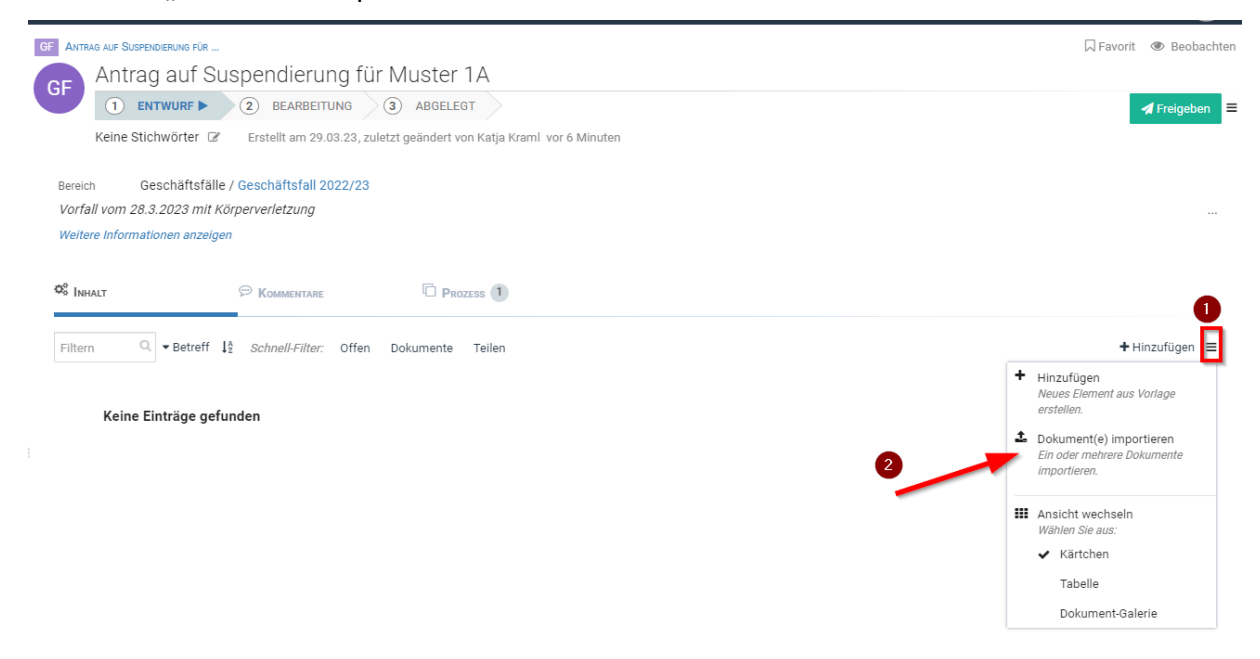

## "**Dokument" importieren" wird geöffnet**

- o "Datei(en) auswählen oder hierher ziehen." anklicken und importieren oder das Dokument hineinziehen
- o Nach der Auswahl des Dokuments "1 Datei hochladen" anklicken
- o Danach die Schaltfläche "Schließen" betätigen

Dokument(e) importieren

Wählen Sie die hochzuladenden Dokumente aus

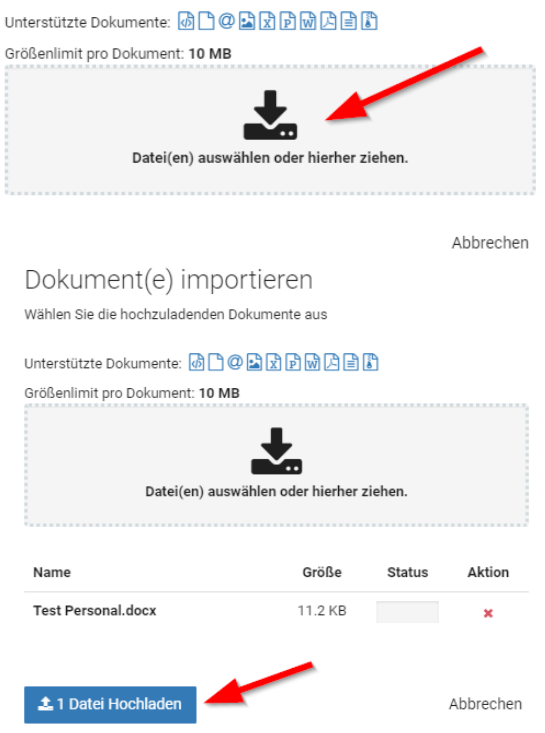

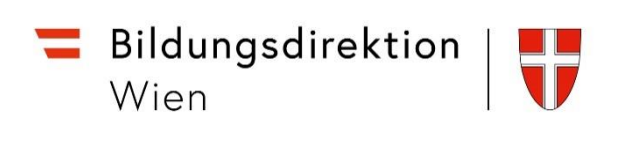

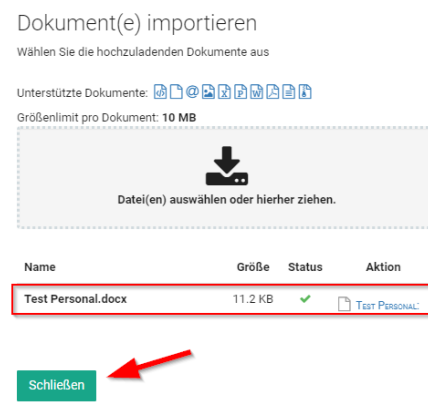

- **Dokument wird im Entwurf des Geschäftsfalls abgelegt**
	- o Schaltfläche **Freigeben** betätigen
		-
- "**Freigabe" Fenster wird geöffnet**
	- o BearbeiterIn voreingestellt
	- o GenehmigerIn optional
	- o Kommentar optional

Schaltfläche "Ausführen" betätigen

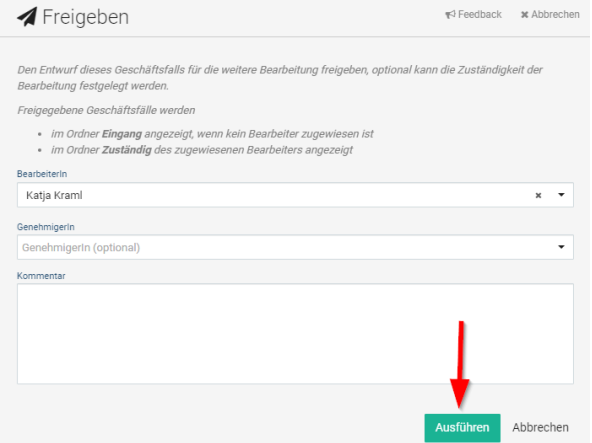

**•** Der Entwurf bekommt den Status "Bearbeitung" - GZ-Zahl wird generiert

 $\circ$   $\equiv$  Schaltfläche (neben "Bearbeitung abschließen") anklicken

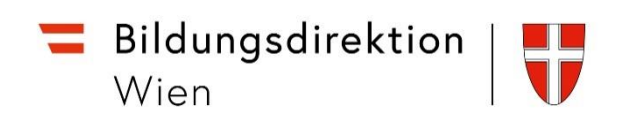

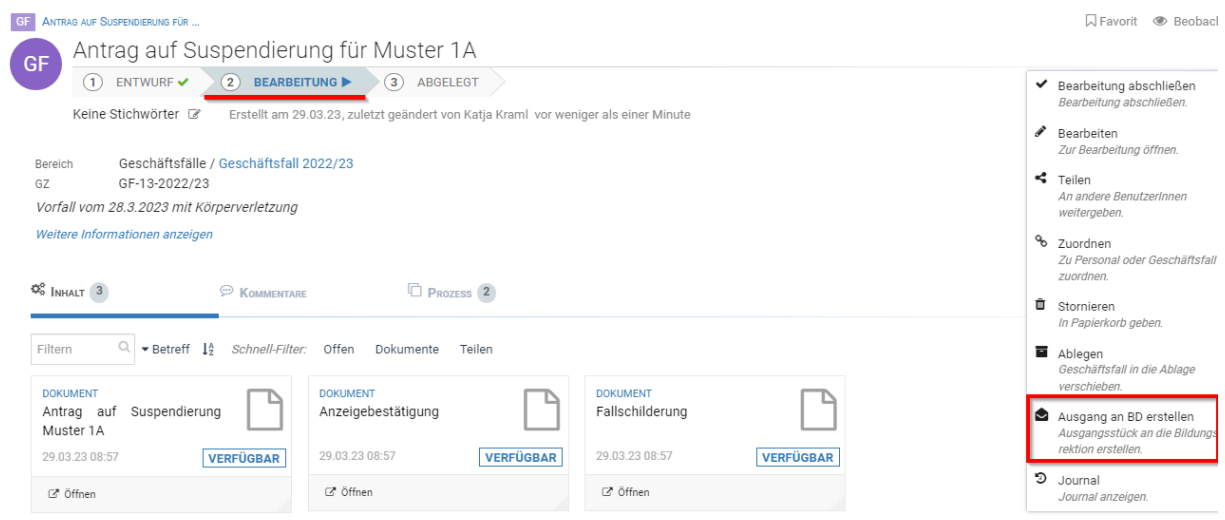

## **Ausgangsstück bearbeiten**

- a. An In das Feld klicken und "Bildungsdirektion für Wien" auswählen
- b. Betreff überprüfen
- c. Anlagen überprüfen
- d. Erinnerung optional
- e. Text optional

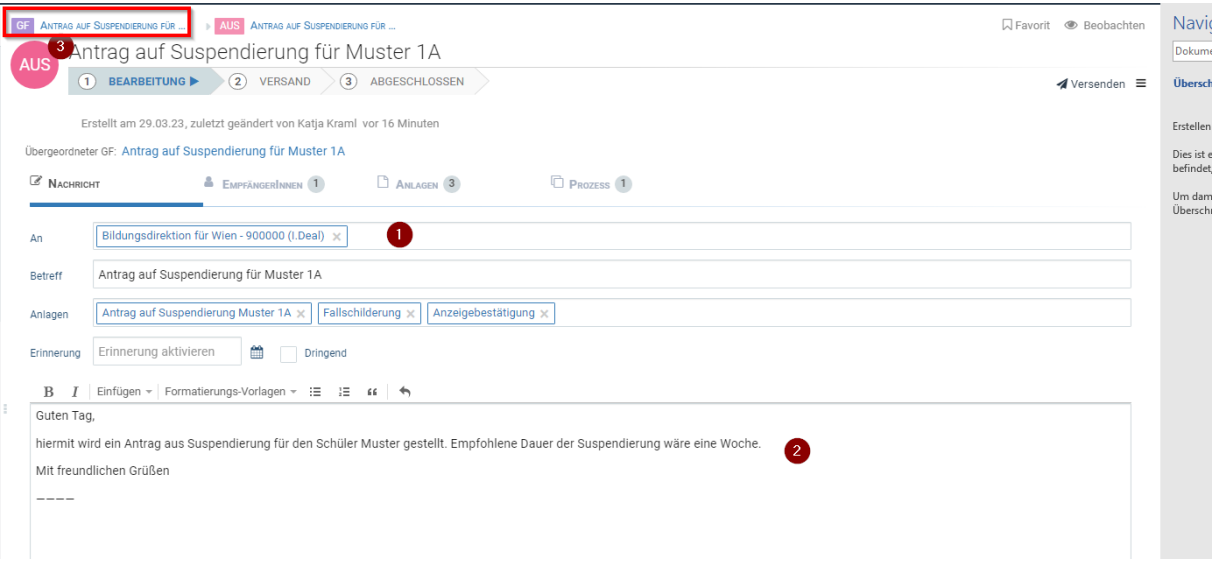

- **-** Links oben auf "GF" klicken  $\rightarrow$  GF öffnet im Status "Bearbeitung"
- **"Bearbeitung abschließen"**

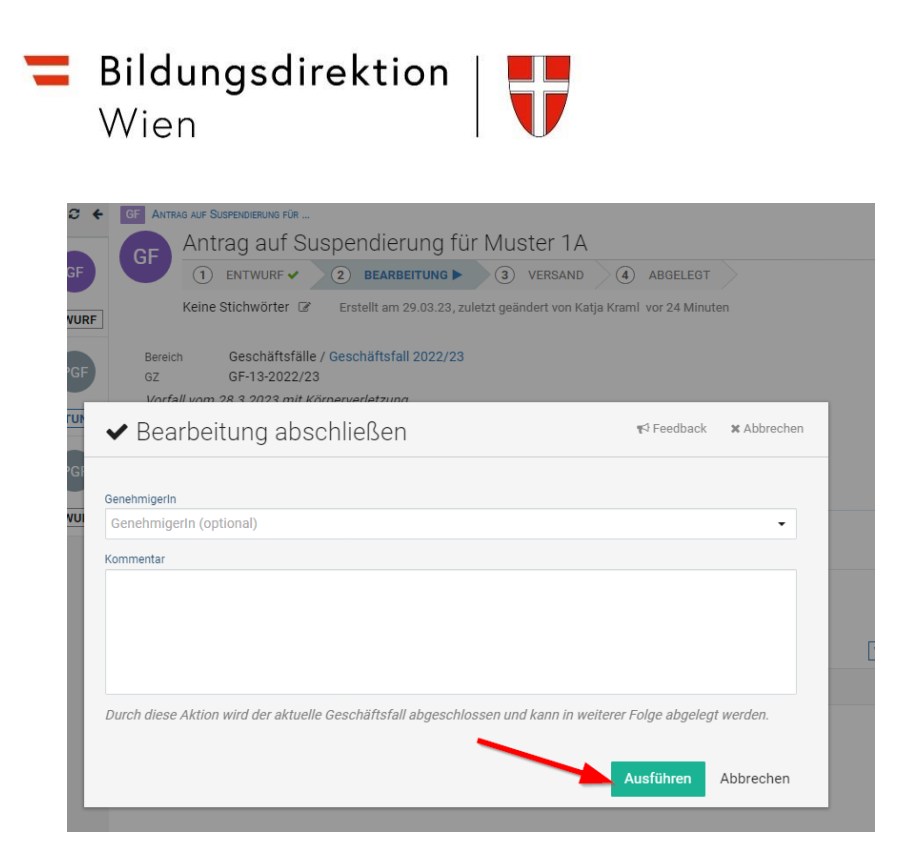

- **•** GF befindet sich im Status "Versand". Dieser ist nun im Ordner "Ausgang" zu finden und wird nach Annahme durch die BD in den Ordner "Erledigt" verschoben
- Hinweis: die Übermittlung an die Bildungsdirektion kann 2-3 Minuten dauern, bitte daher abwarten und nicht gleich erneut senden